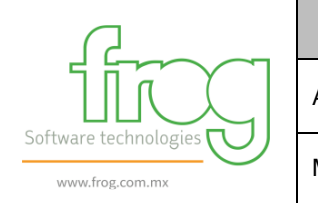

# **Entregable** Aplicación: FROG Versión: Frog 5.6 Estandar Modulo: CFDI Traslado y Complemento Carta Porte | Fecha: 01/08/2021

# **CFDI Traslado – Complemento Carta Porte – Frog**

Datos para Frog 5.6 Estándar

# 1.- Paquete Generado

Aplicación del paquete generado contiene objetos, transacciones, scripts, diccionarios de datos, ddl´s y tablas.

Esta información viene detallada en un archivo Word.

# 2.- Configuración de Transacciones y Scripts

Para configurar la transacción se debe de ingresar al administrador de transacciones y ahí elegir el objeto al que se les agrego la transacción nueva:

## -FRINV\_MOVRUTA

#### Tipo de transacción – **SLCFDI**

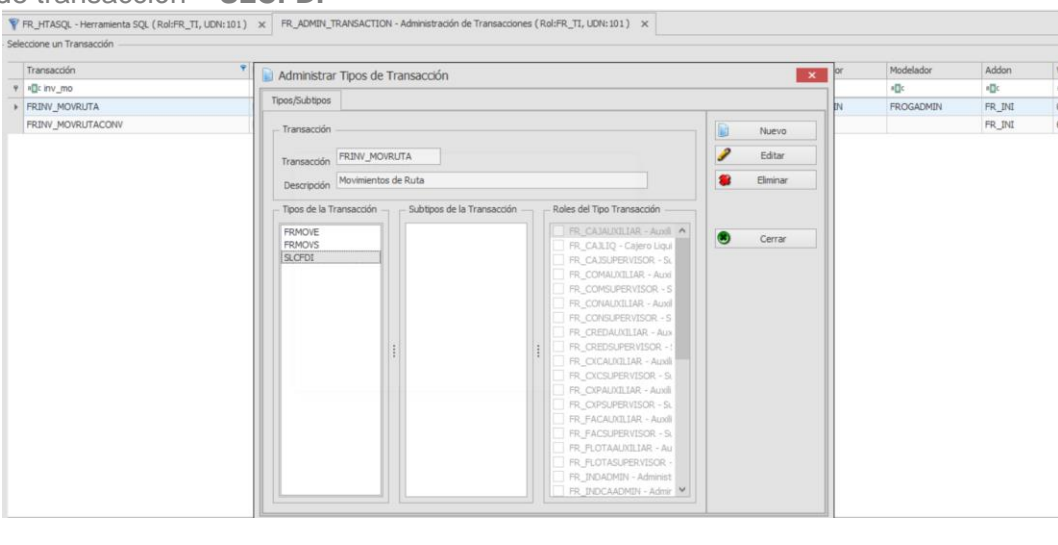

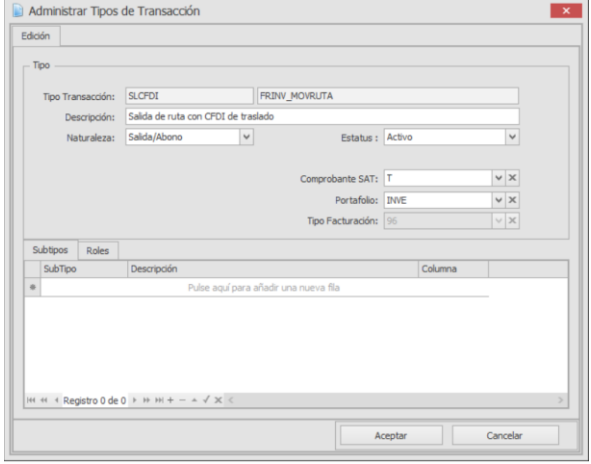

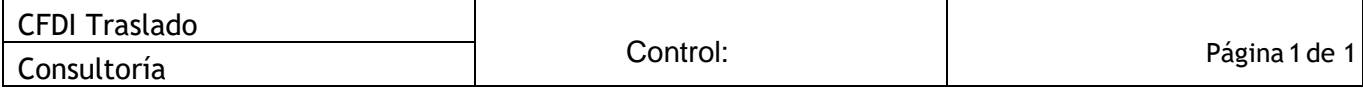

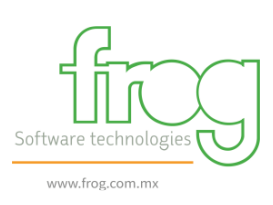

# **Entregable** Aplicación: FROG Versión: Frog 5.6 Estandar Modulo: CFDI Traslado y Complemento Carta Porte | Fecha: 01/08/2021

## 3.- Pasar Objeto visor de xml's.

FRL\_TABLERO\_VISOR\_XML - Objeto para visualizar xml

# 4.- Pasar Objeto para imprimir PDF CFDI Traslado y Complemento Carta Porte.

FRV\_FAC\_CFDITRASLADO33 -Objeto para visualizar la representación impresa del CFDI Traslado con complemento Carta Porte

5.- Pasar objetos, record, transacción, diccionario de datos y catálogos SAT.

FR\_CFG\_CONFIGAUTOTRANSSAT FR\_CFG\_TIPOPERMISOSAT

#### 6.- Pasar objetos de record y diccionario de datos.

CFG\_EMPLEADO CTE\_DIRECCION SYS\_UDN

## 7.- Configuración Fiscal

#### 7.1- Generación Tipo de Factura

La configuración del tipo de facturación depende de la configuración dé cada instancia esta puede ser generar o por UDN.

Tipo de Factura FRL\_FAC\_TIPO

Se debe configurar una serie Fiscal para los traslados que se generan en los dos objetos que emitirán el CFDI de Traslado con Complemento Carta Porte, se sugiere que se den de alta de bajo la siguiente denominación.

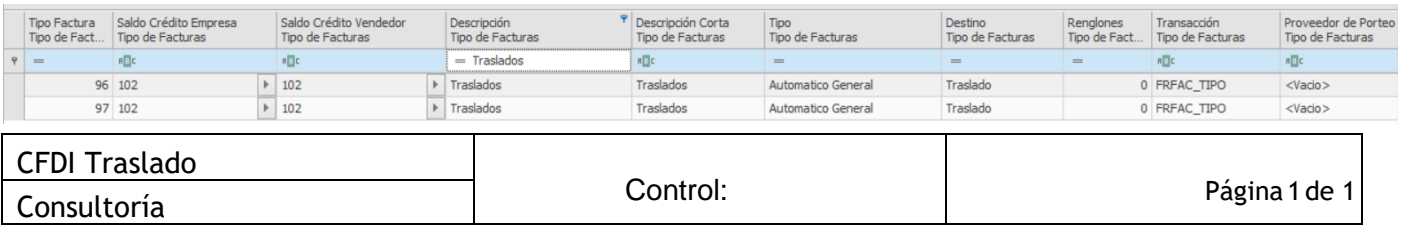

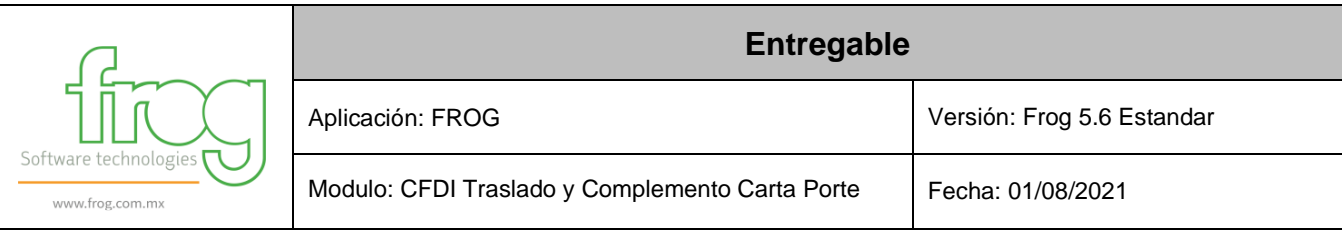

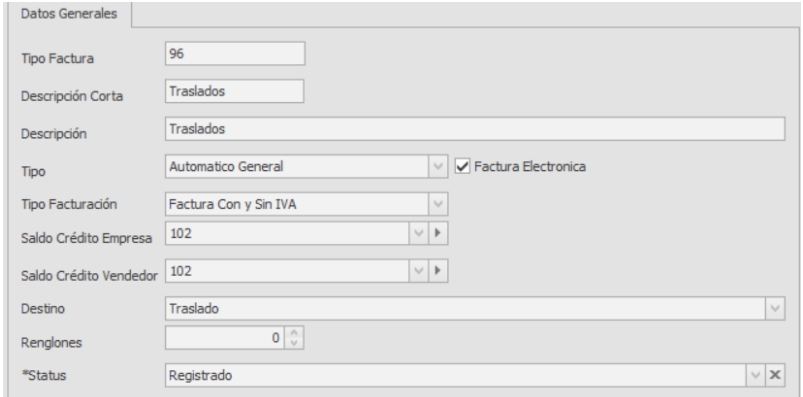

# 7.2- Generación de Serie Fiscal

Serie de facturación FRL\_FAC\_TIPOSERGEN Serie de facturación FRL\_FAC\_TIPOSERDIS

**TR** – Para identificar los CFDI de Traslado con Complemento carta porte generados desde FRINV\_MOVRUTA

**TU** - Para identificar los CFDI de Traslado con Complemento carta porte generados desde FR\_INV\_TRASPASO\_SAL

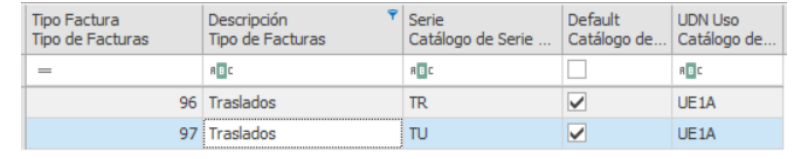

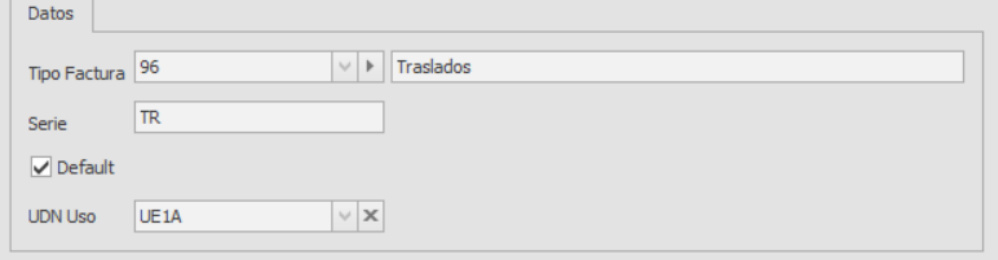

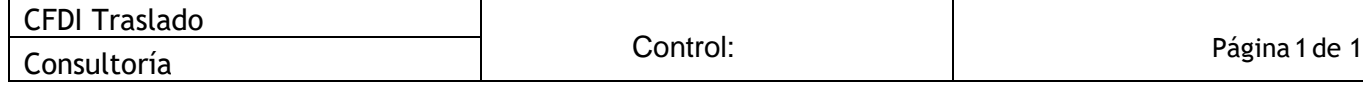

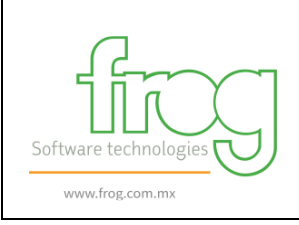

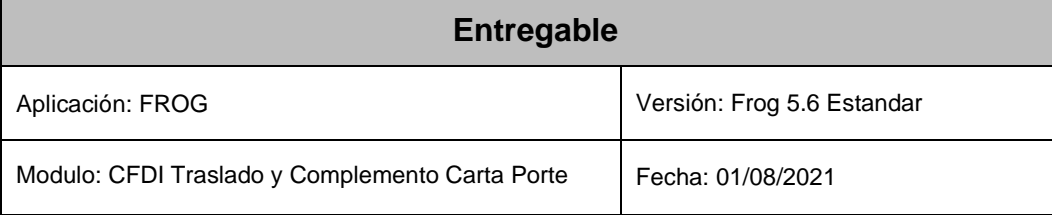

# 8.- Configuración de campos Master Data requeridos en el timbrado complemento Carta Porte.

Para que la generación de la carta porte es necesario tener los datos en los siguientes campos de MD

#### **CFG\_ECONOMICO**

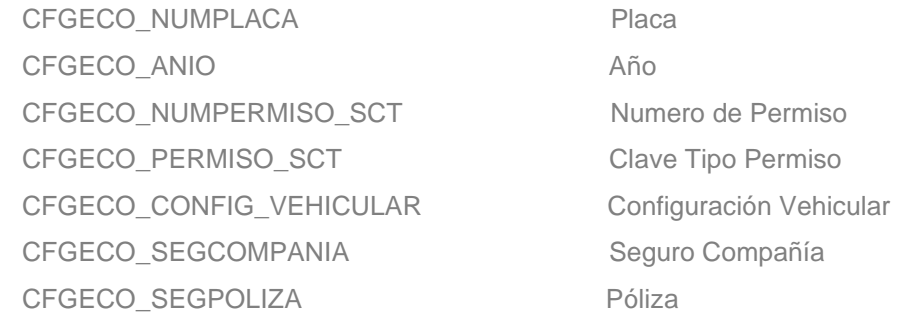

# **PRO\_PRODUCTO**

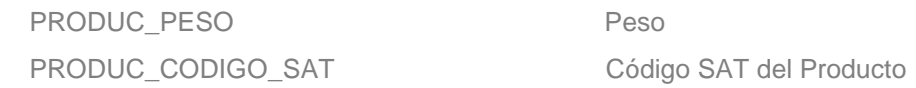

## **CFG\_EMPLEADO**

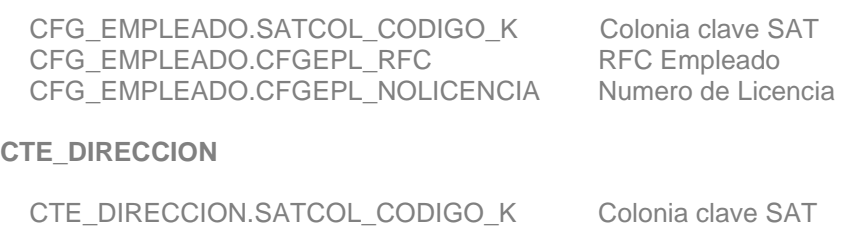

#### **SYS\_UDN**

SATCOL\_CODIGO\_K Colonia clave SAT

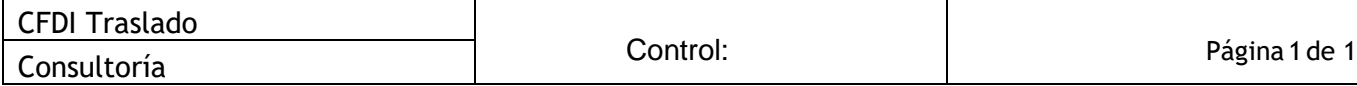

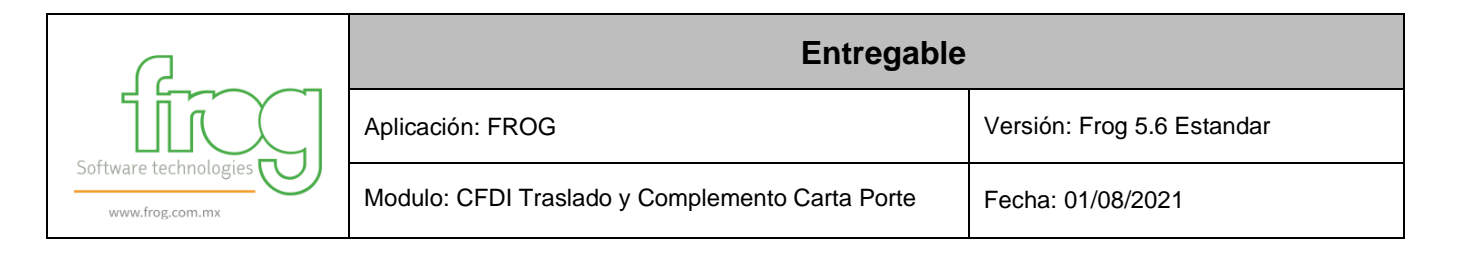

# 9.- Generación de CFDI Traslado con Complemento Carta porte desde

# Objeto: FRINV\_MOVRUTA

Tipo Transacción: SLCFDI – Salida de ruta con CFDI de Traslado

En este objetos existe un campo denominado "Complementos", aquí es donde se genera y se relaciona el complemento Carta Porte.

# Objeto: FRINV\_MOVRUTA

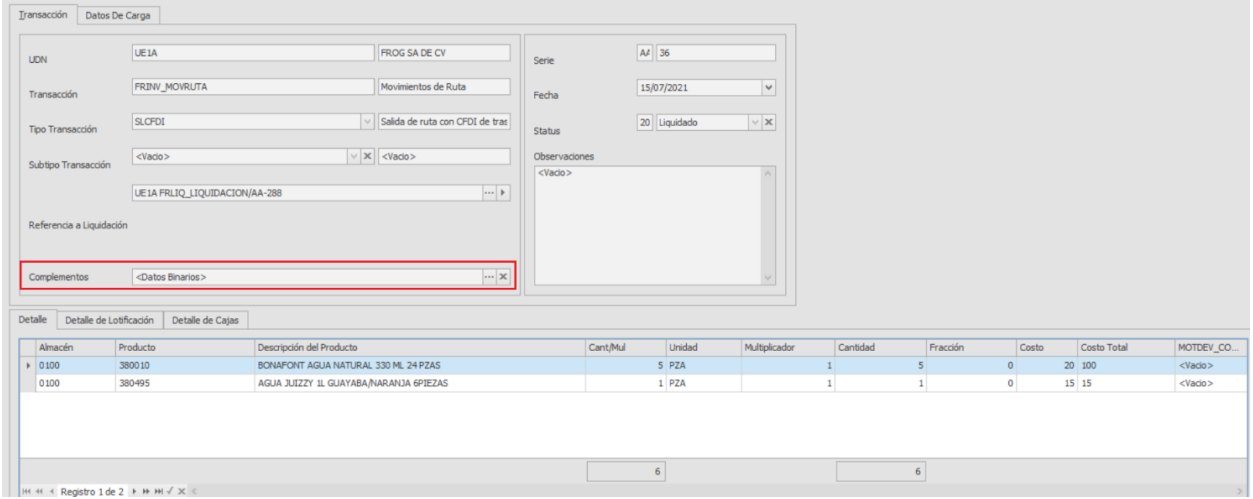

#### Grid del complemento

Se selecciona el complemento y se agrega.

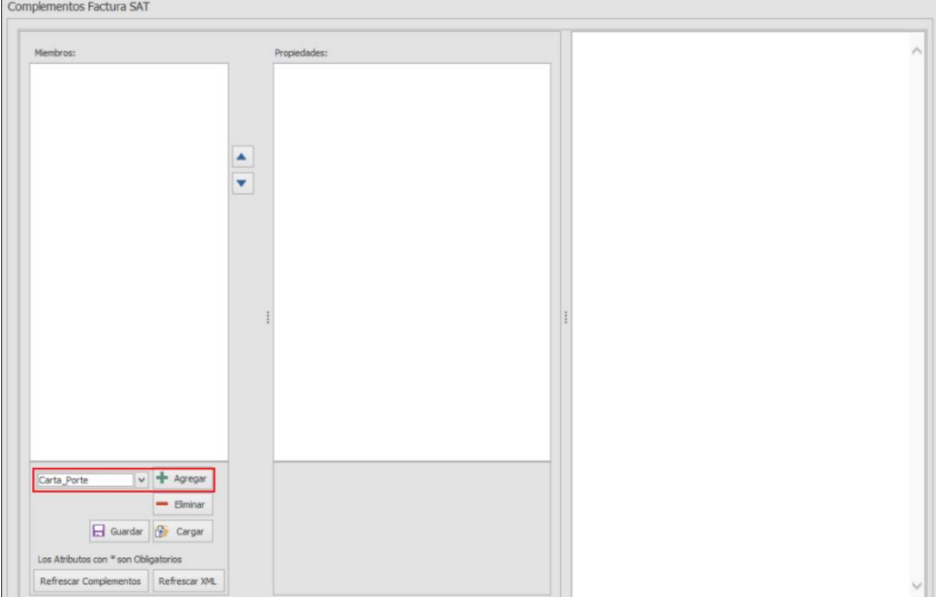

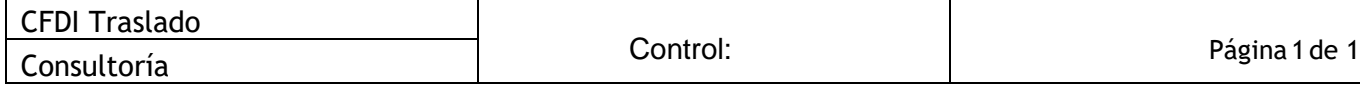

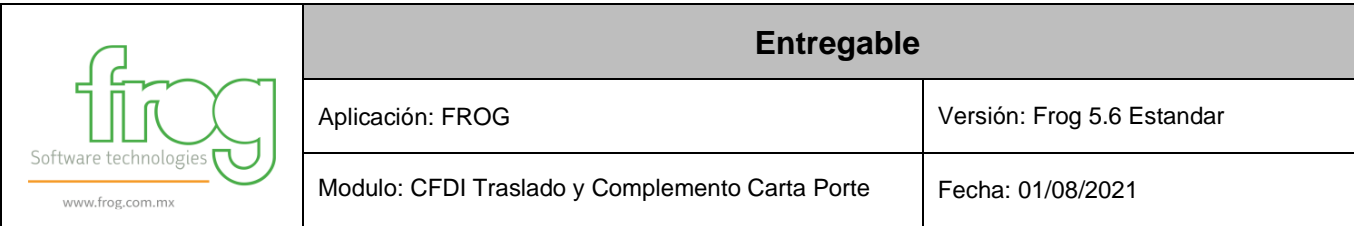

Al agregar el complemento se muestran todos los nodos y campos que contiene un Complemento Carta Porte, el llenado de estos campos depende según el traslado, tipo y lugar de destino de las mercancías, entre otros elementos.

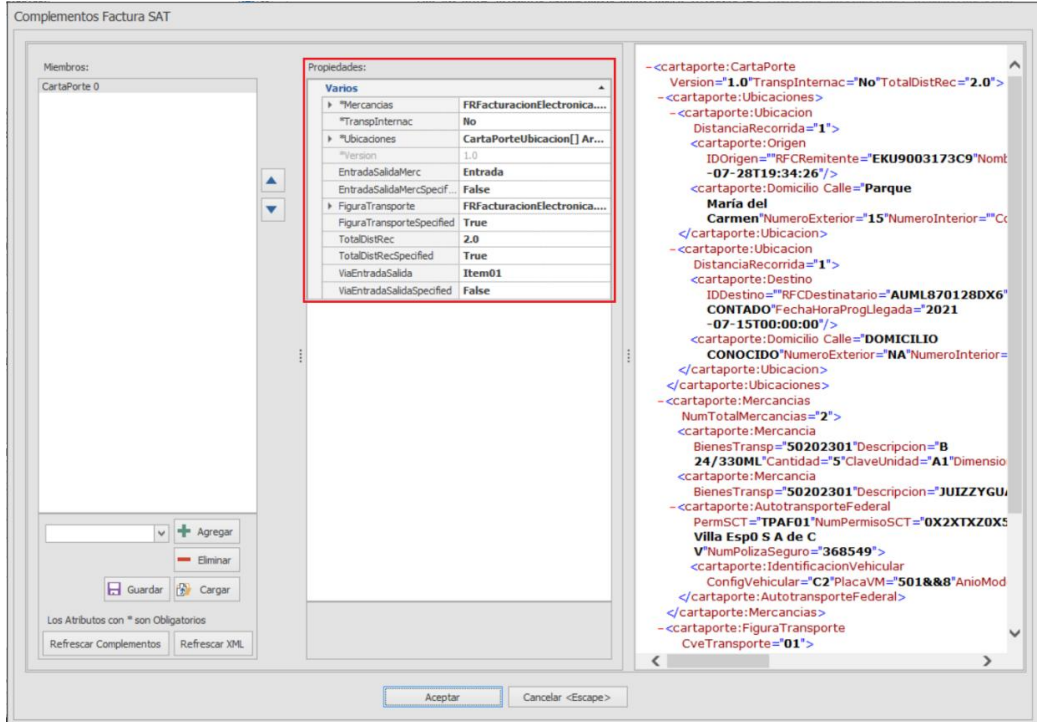

Una vez que se autoriza y se afectan las existencias, si todos los campos requeridos se encuentran con información, la generación del CFDI de Traslado con Complemento Carta Porte se genera en automático, si llegan a existir campos pendientes de llenado la transacción pasa a un estado "25" "Pendiente por Timbrar"

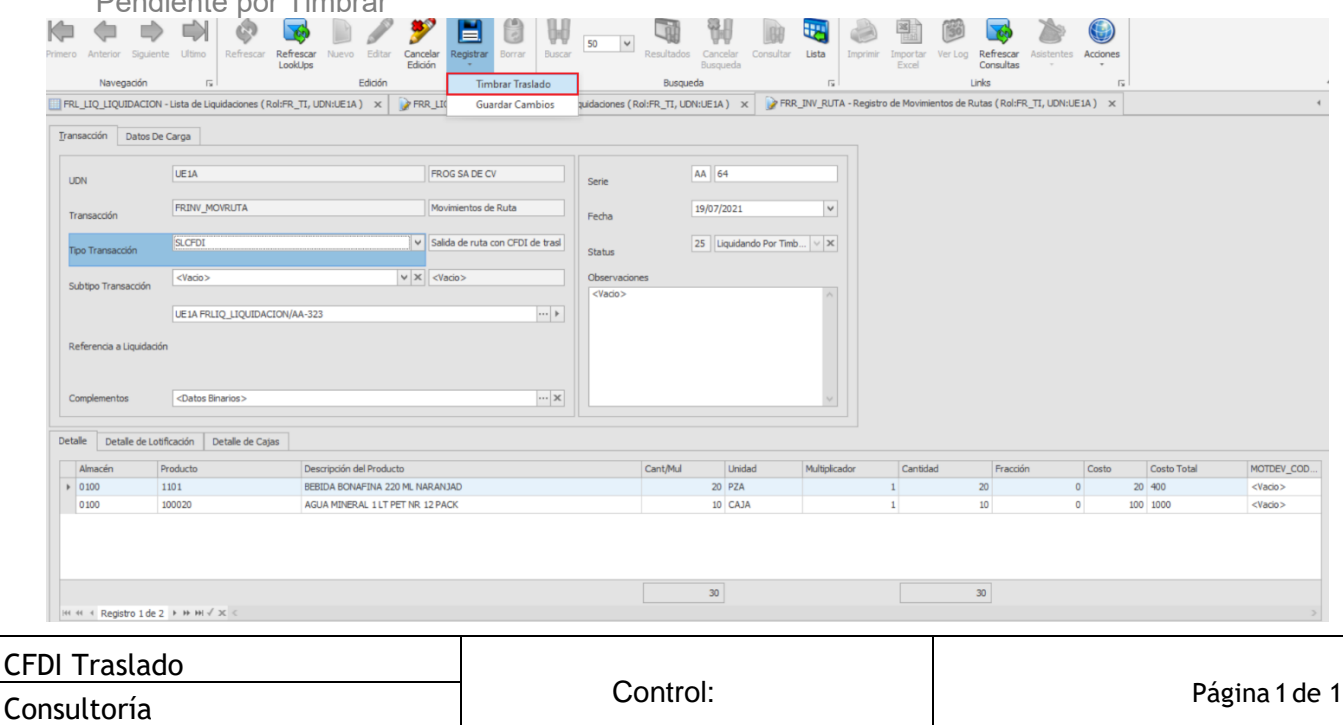

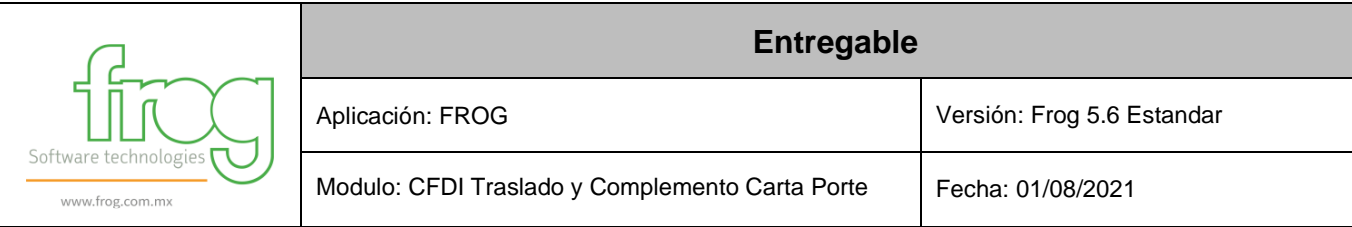

Una vez timbrado en la pestaña datos de carga podemos ver la serie y folio fiscal que le fue asignado al complemento.

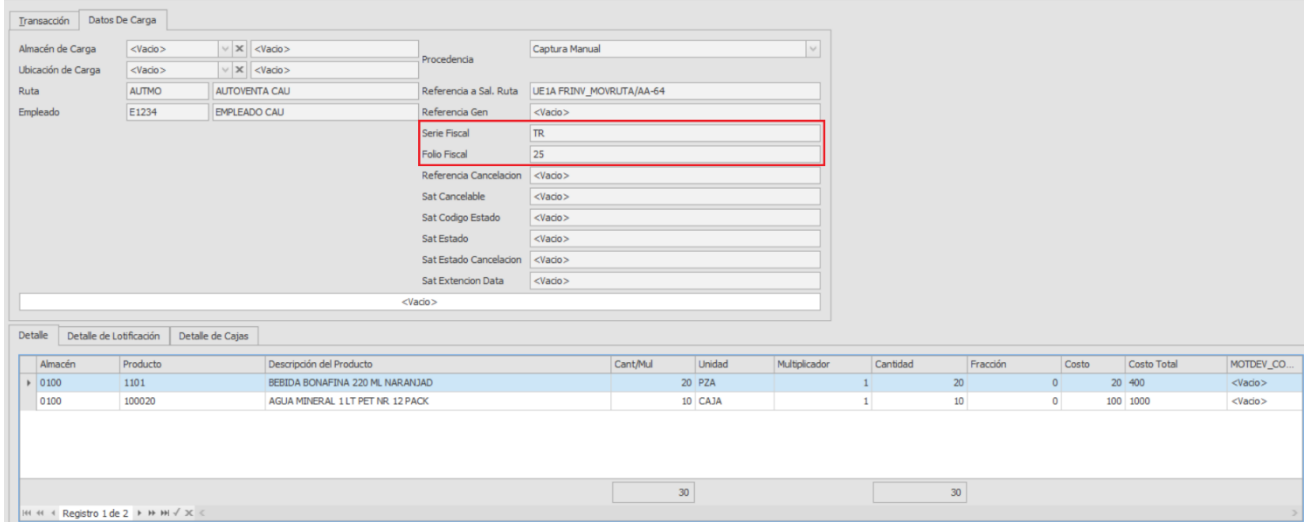

Ya generado el CFDI de traslado con complemento Carta Porte, se puede visualizar la representación impresa en el objeto, FRV\_FAC\_CFDITRASLADO33, la búsqueda se realiza con la referencia del movimiento generado.

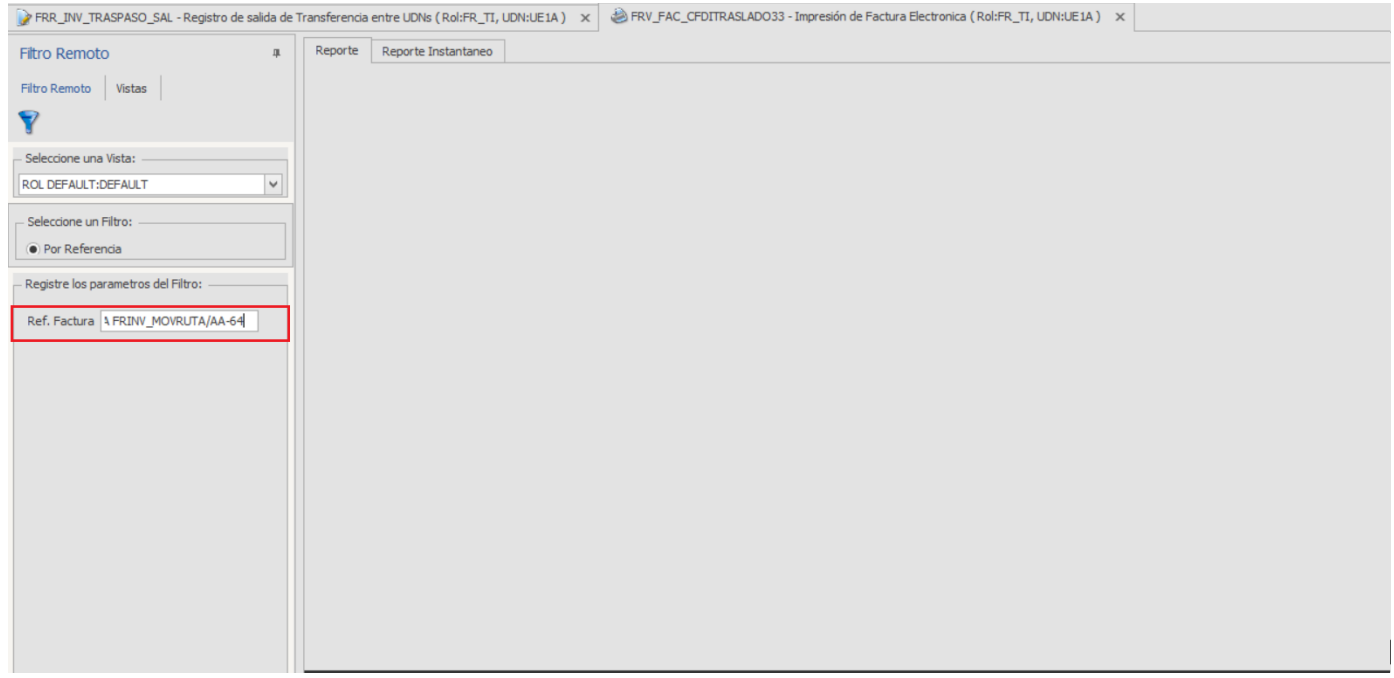

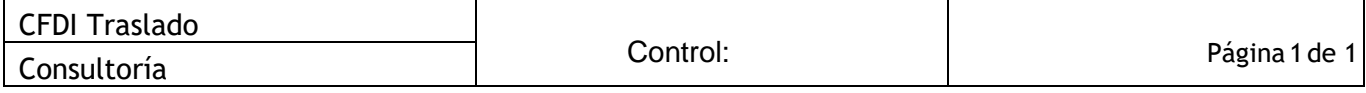

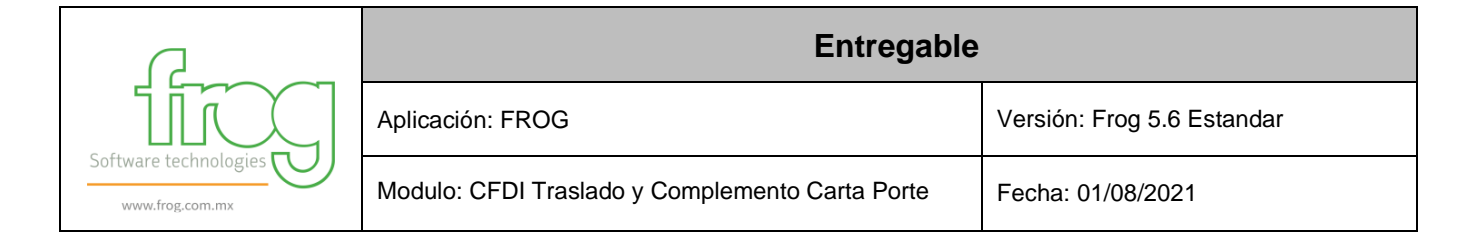

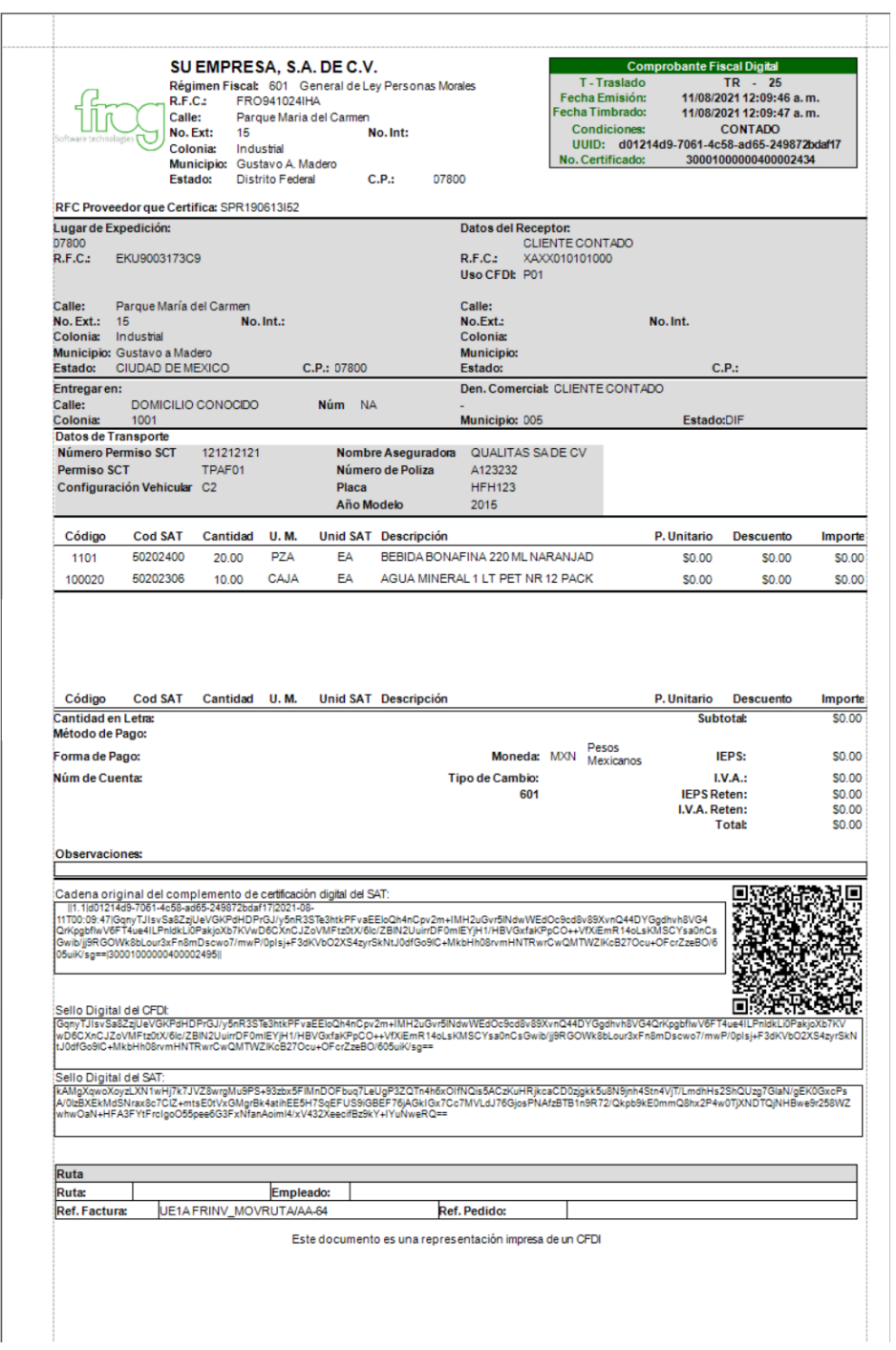

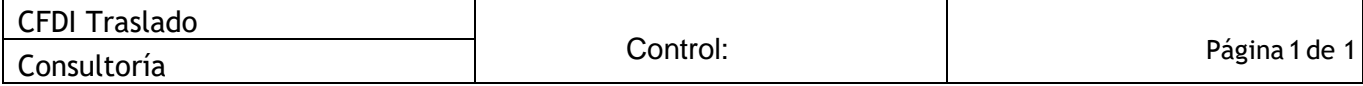

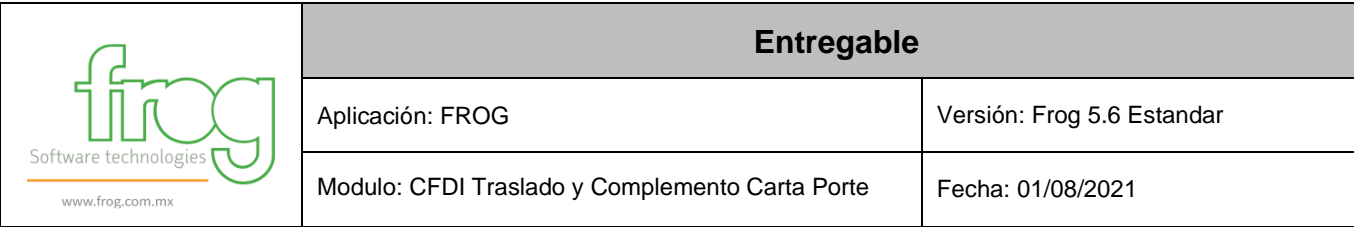

Desde el móvil ya cuando la ruta de Autoventa /Entrega se encuentre en ruta y conforme vaya realizando ventas o entregando productos se puede ir actualizando el CFDI de Traslado con Complemento Carta Porte, a través de la siguiente funcionalidad en el móvil.

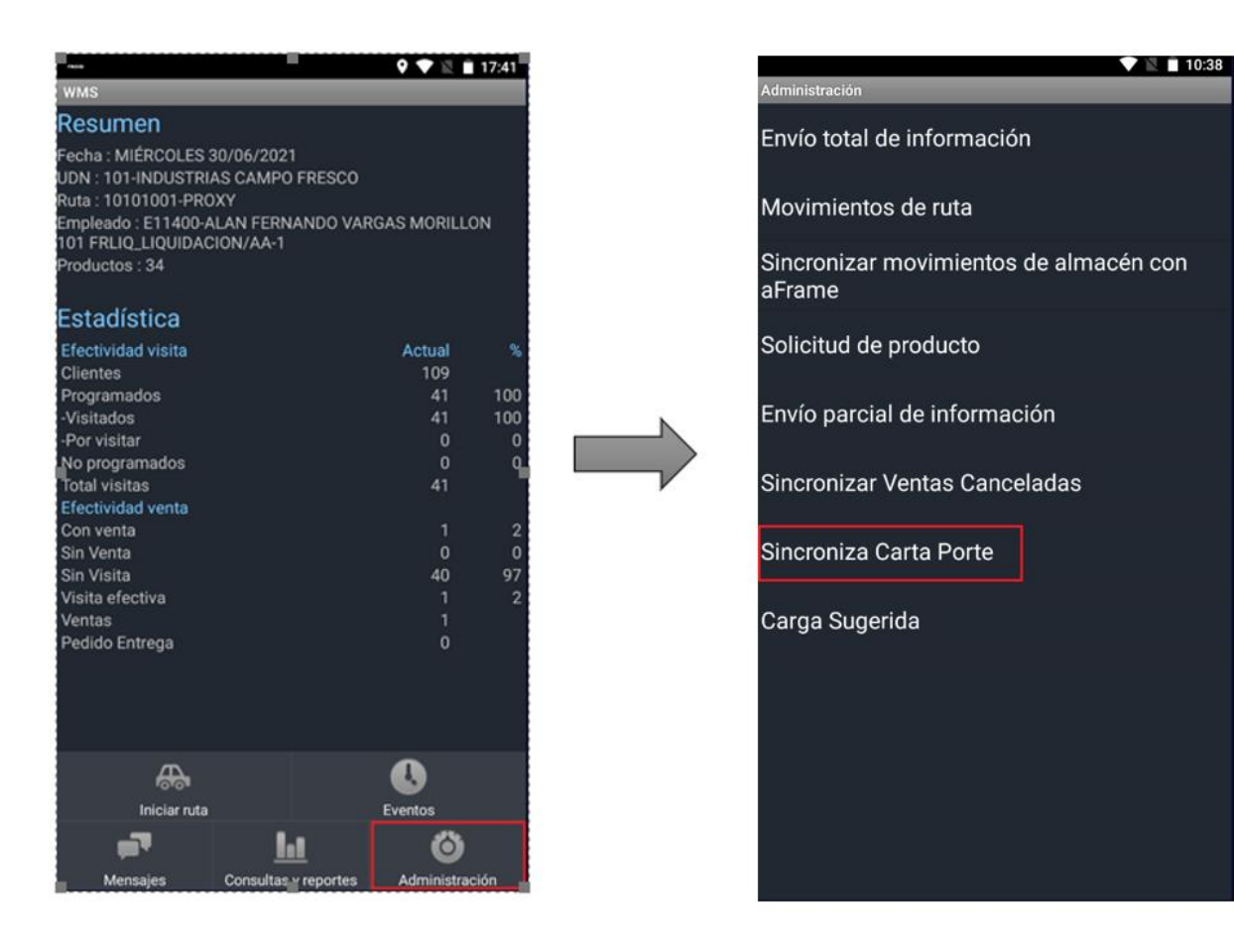

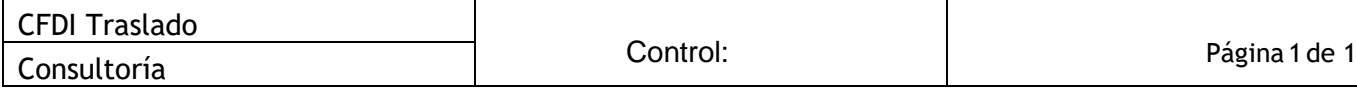

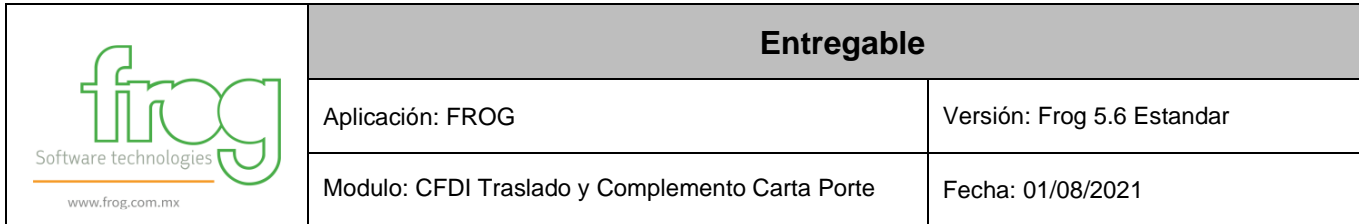

#### 10.- La configuración de la serie fiscal depende de cómo se encuentre configurada actualmente el tipo de facturación si es general o por UDN.

Generación de CFDI de Traslado con Complemento Carta Porte desde Transferencias entre UDN`s

En este objeto existe un campo denominado "Complementos", aquí es donde se genera y se relaciona el complemento Carta Porte.

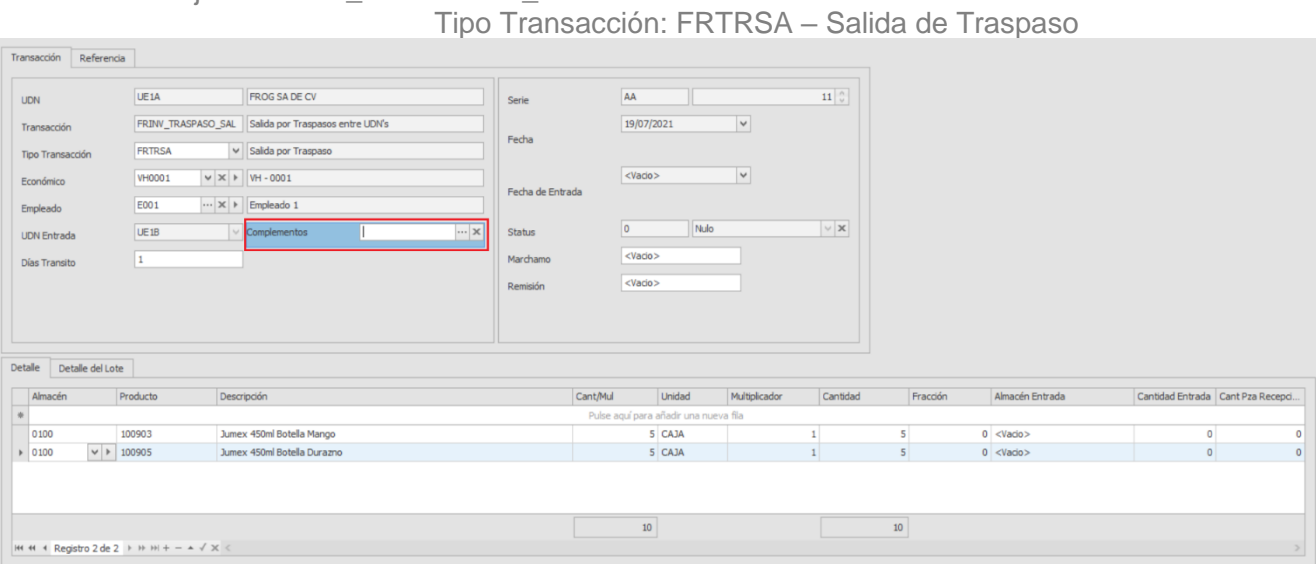

Grid del complemento Se selecciona el complemento y se agrega.

Objeto: FRINV\_TRASPASO\_SAL

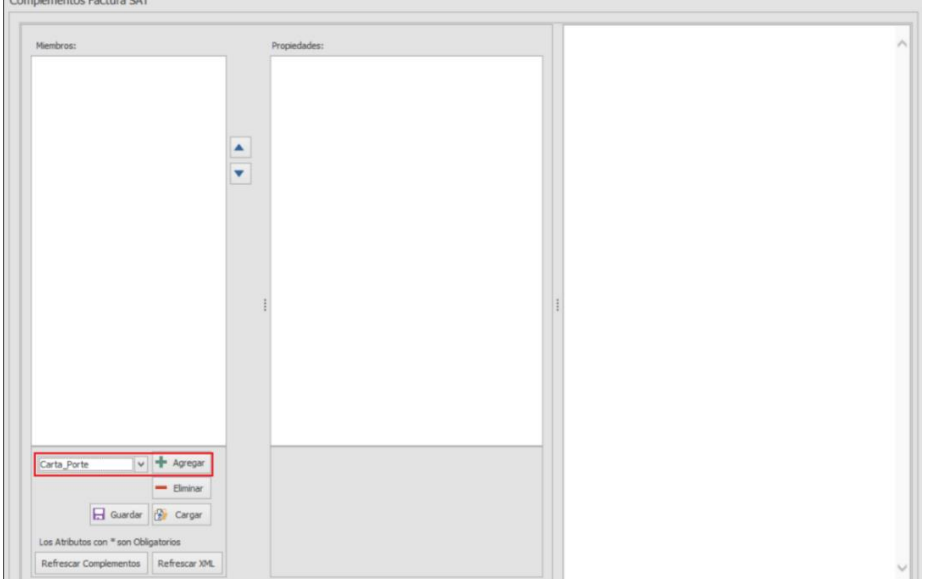

Al agregar el complemento se muestran todos los nodos y campos que contiene un Complemento

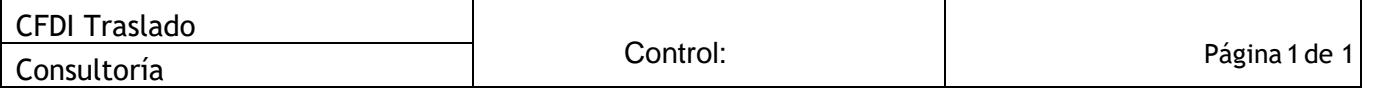

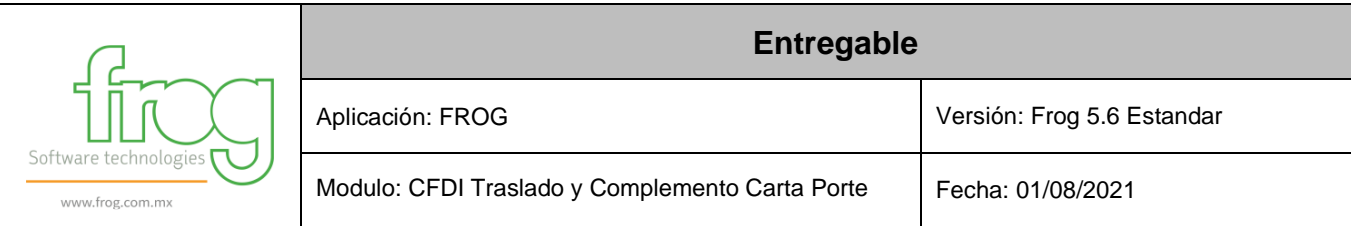

Carta Porte, el llenado de estos campos depende según el traslado, tipo y lugar de destino de las mercancías, entre otros elementos.

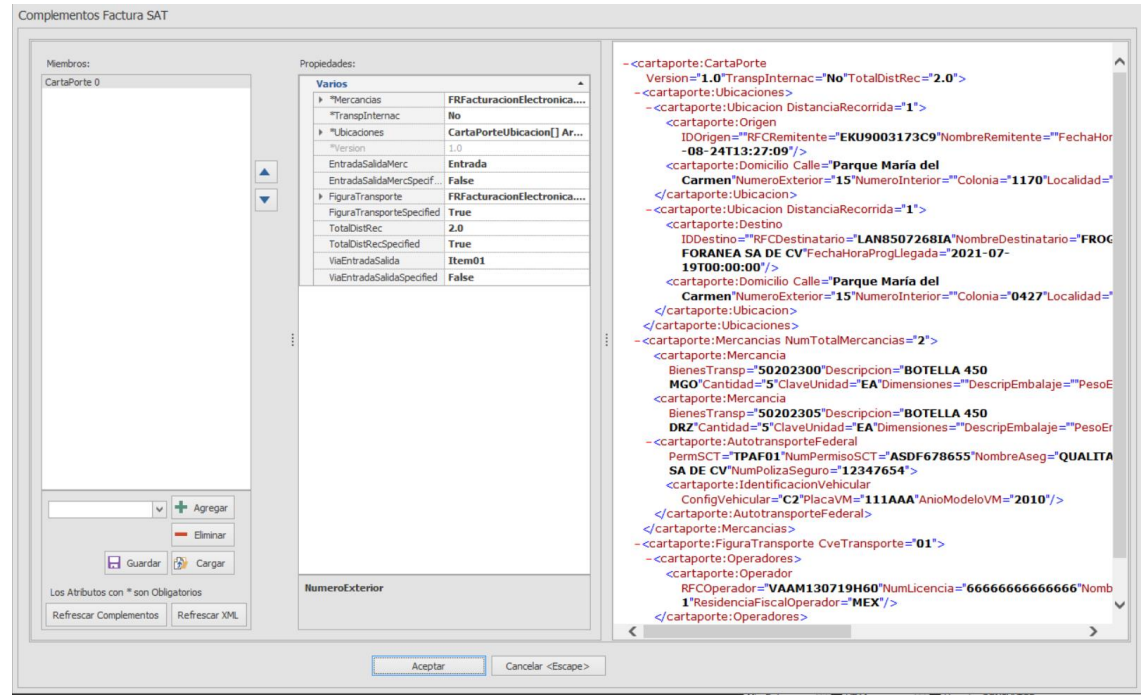

Una vez que se autoriza y se afectan las existencias, si todos los campos requeridos se encuentran con información, la generación del CFDI de Traslado con Complemento Carta Porte se genera en automático, si llegan a existir campos pendientes de llenado la transacción pasa a un estado "25" "Pendiente por Timbrar"

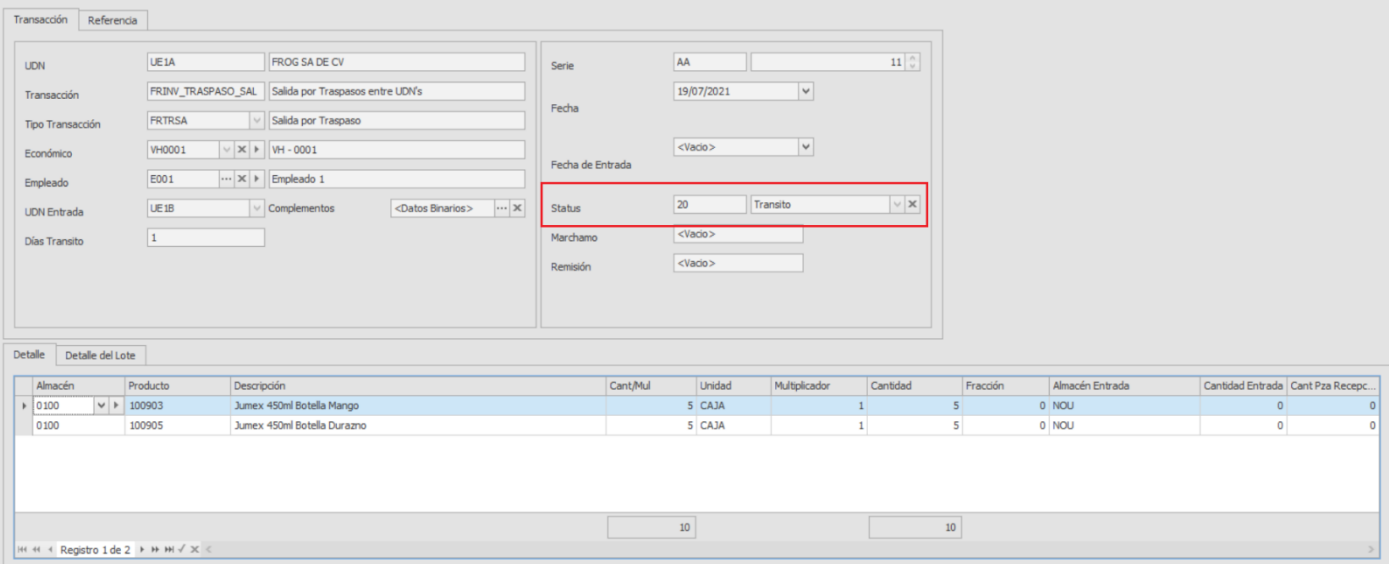

Una vez timbrado en la pestaña datos de carga podemos ver la serie y folio fiscal que le fue

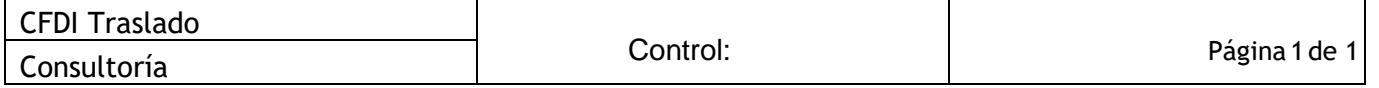

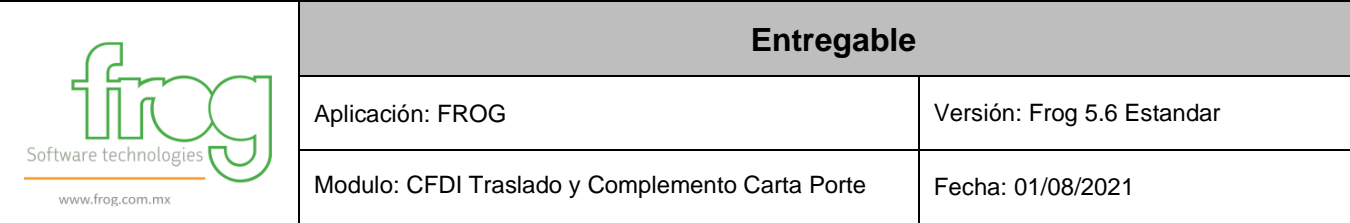

asignado al complemento.

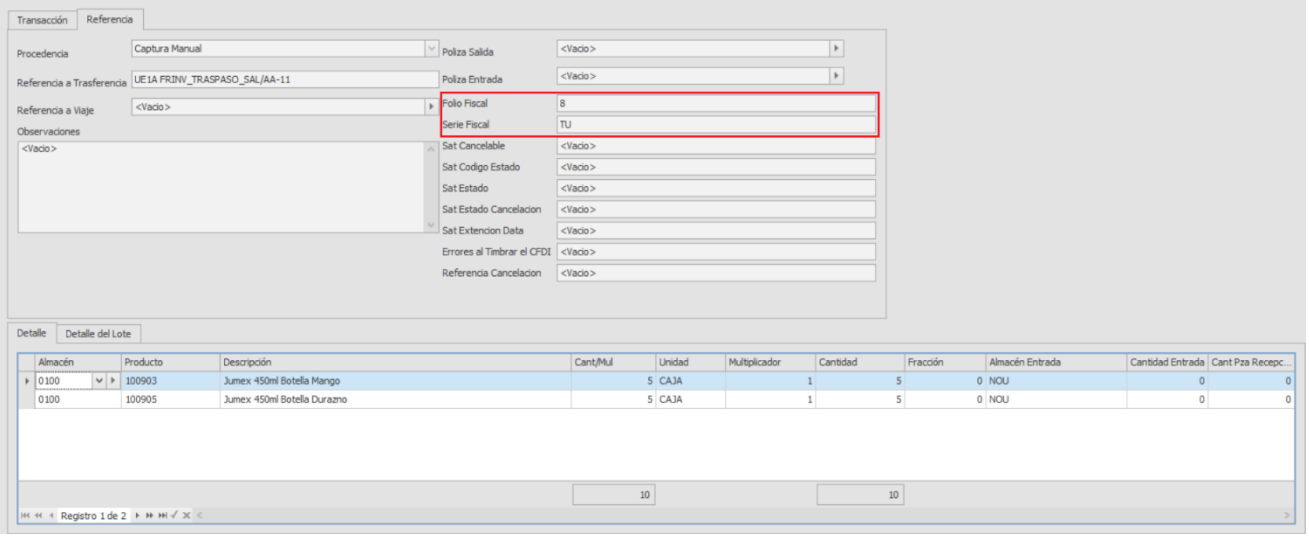

Ya generado el CFDI de traslado con complemento Carta Porte, se puede visualizar la representación impresa en el objeto, FRV\_FAC\_CFDITRASLADO33, la búsqueda se realiza por la referencia generada.

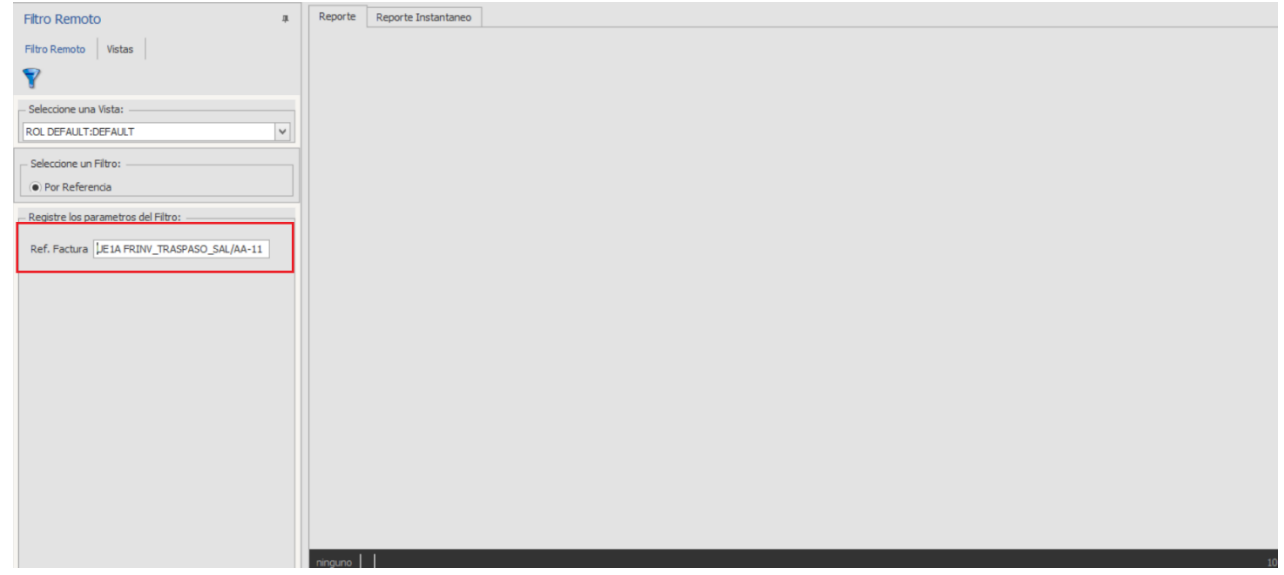

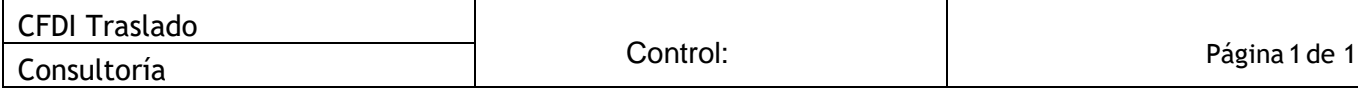

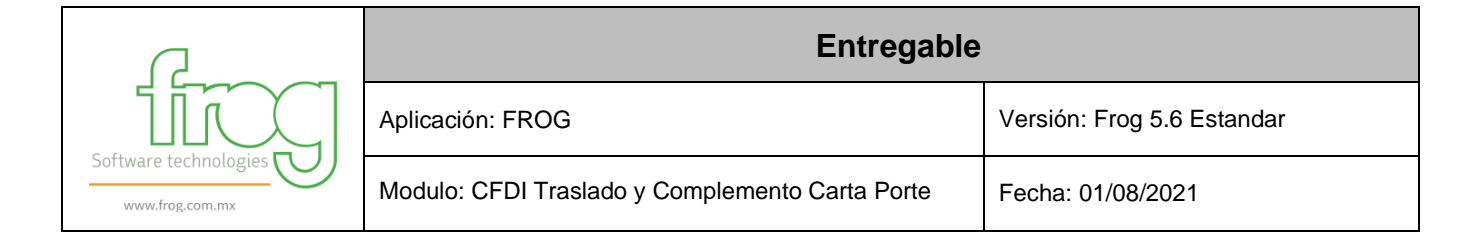

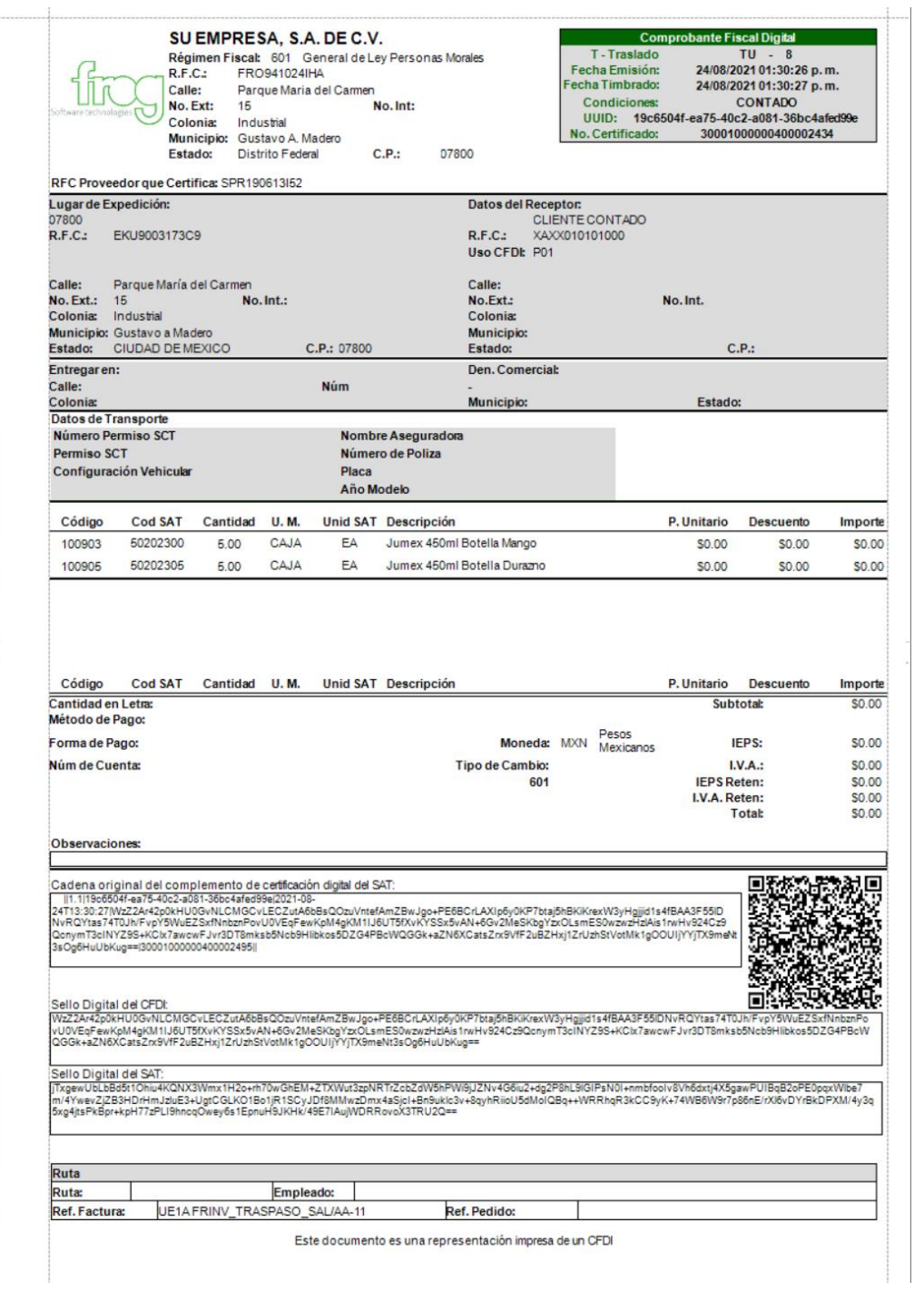

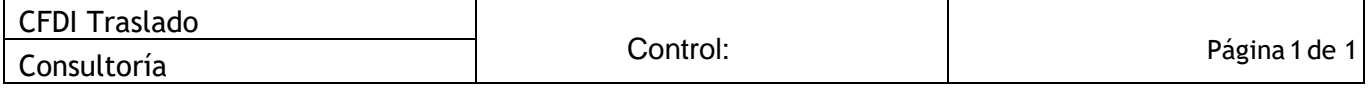